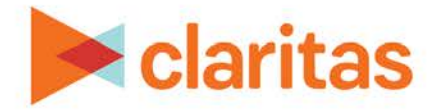

# **Claritas 360 Target Builder**

**Using Previously Defined Targets**

# **OVERVIEW**

This document will take you through the process of creating target groups – when the segments that make up each target have already been defined.

## **CREATE TARGETS**

- 1. From the Claritas 360 homepage, click Consumer Targeting, and select Target Builder.
- 2. Select your segmentation system. Leave 'Do you want to define segments using profiles' as OFF. Click Next.

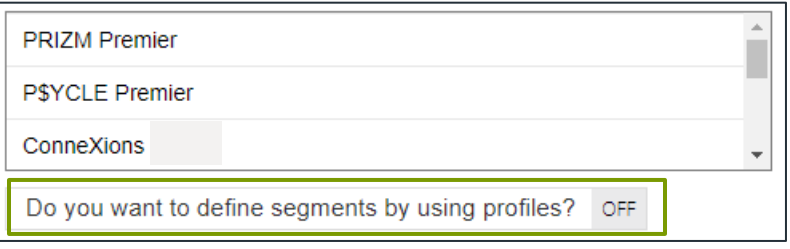

3. While holding down the Ctrl key, select all segments that belong in the first target. Once all needed segments are selected, click Add Selected.

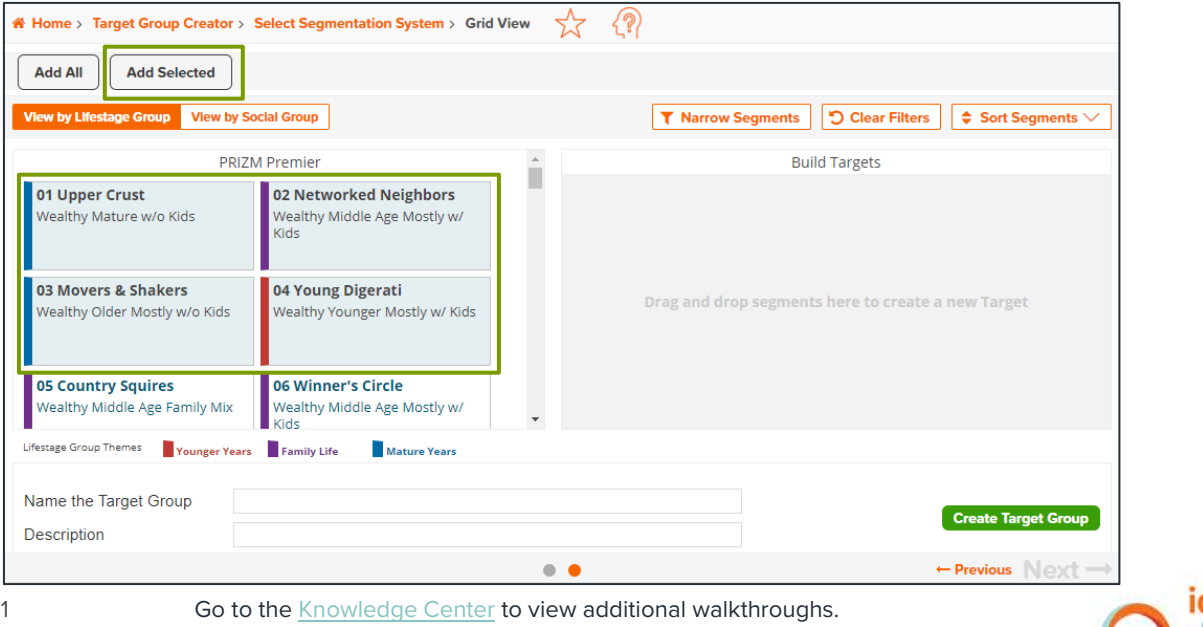

Copyright © Claritas, LLC. All rights reserved. Confidential and proprietary.

#### 4. Rename your target.

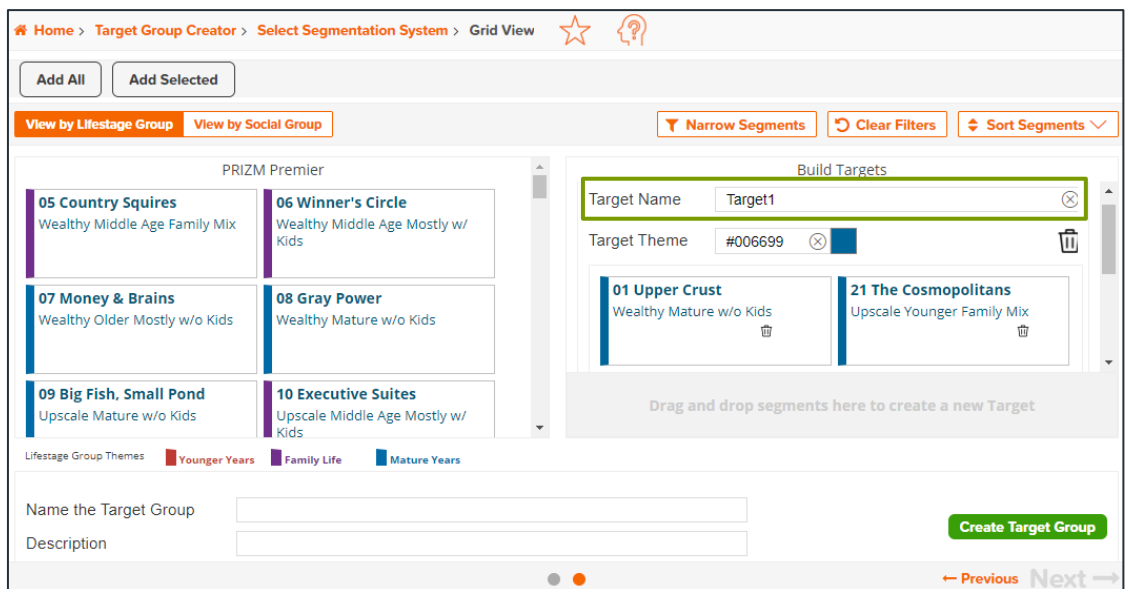

5. Select additional segments, click Add Selected, and add the segments to either an existing or new target.

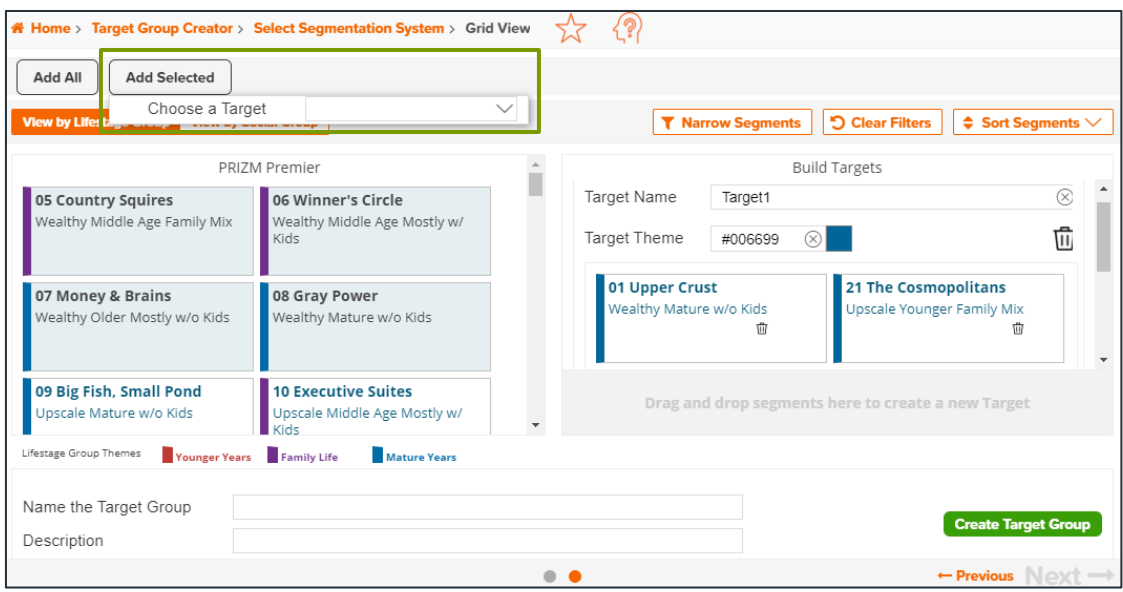

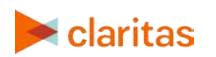

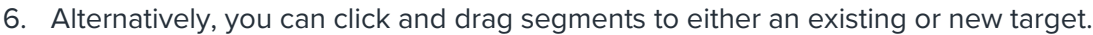

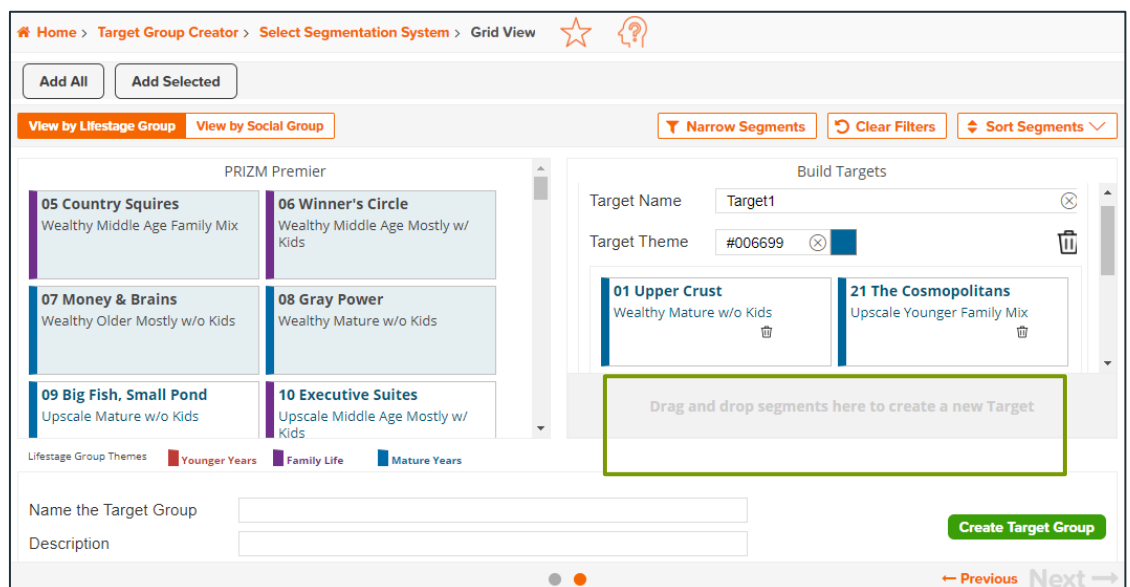

7. To remove a segment from an existing target or delete an entire target, click the appropriate delete icon.

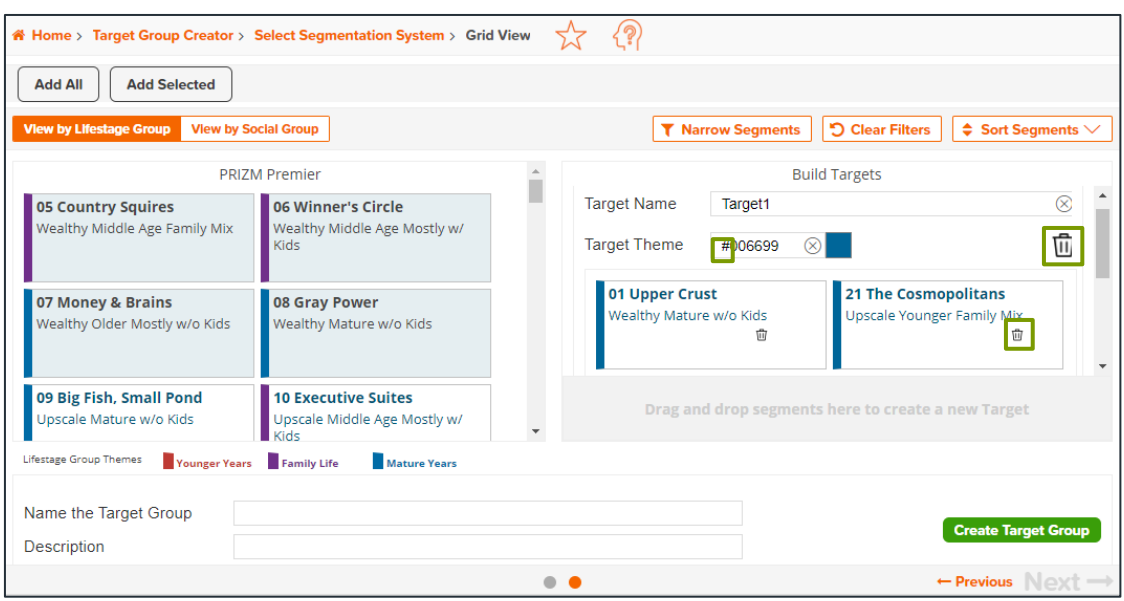

# **NAME TARGET GROUP**

1. Once all targets have been created, name the Target Group.

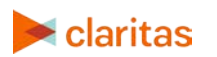

### 2. Click Create Target Group.

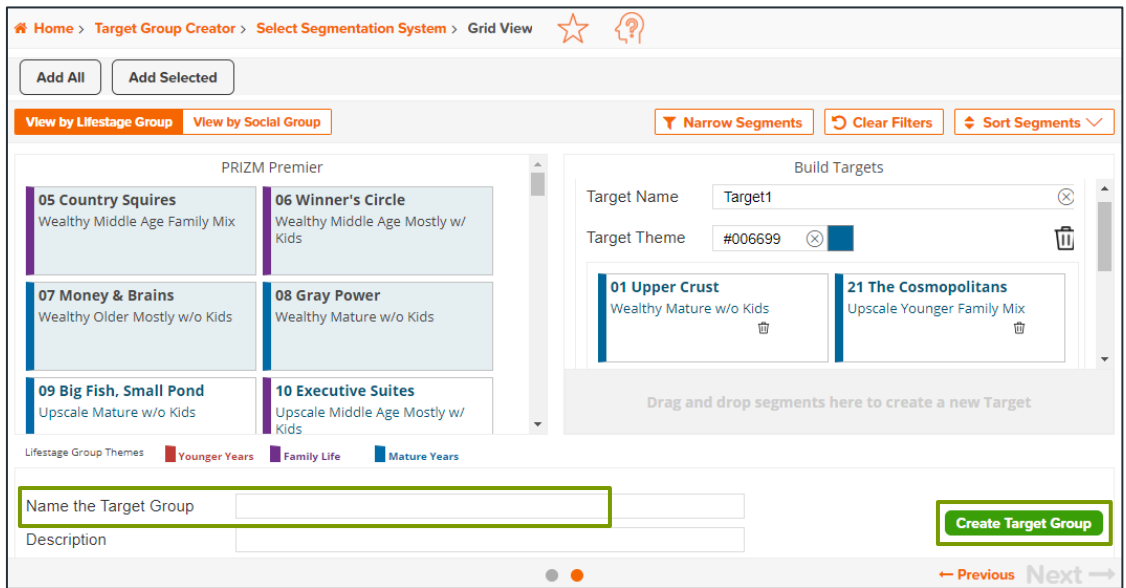

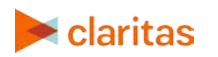

**Go to the Enstall Center of View additional walkthroughs.** Copyright © Claritas, LLC. All rights reserved. 4